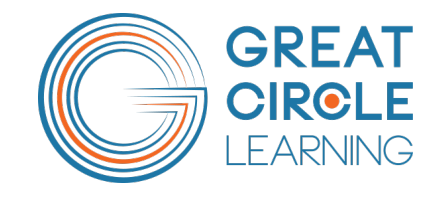

# **LeaderGuide Pre**

# How to Use the Start a New Guidebook Dialog Box

# **How to Use the Start a New Guidebook Dialog Box**

Copyright © 2024 Great Circle Learning

Revision Date 4/27/2024

#### **Trademarks & Copyright Acknowledgements**

- PowerPoint<sup>®</sup> is a registered trademark of Microsoft Corporation.
- LeaderGuide Pro<sup>m</sup> is a trademark of Great Circle Learning, Inc.

This user guide was created with:

LeaderGuide Pro

A product of Great Circle Learning, Inc.

www.greatcirclelearning.com

# **Table of Contents**

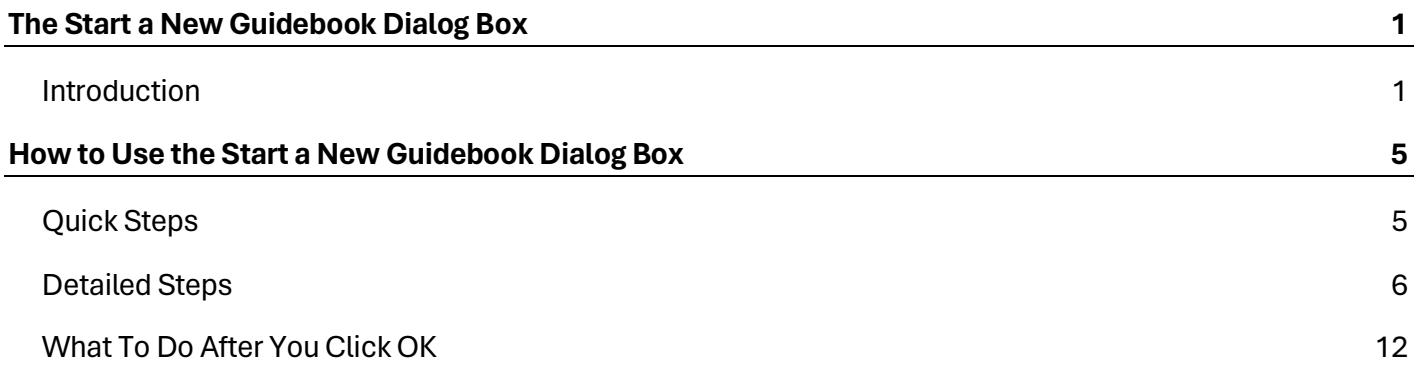

# **The Start a New Guidebook Dialog Box**

### **Introduction**

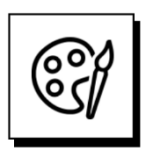

**Begin with the end in mind:**

When you click **NEW** in the **Start group** on the **LeaderGuide Pro ribbon**:

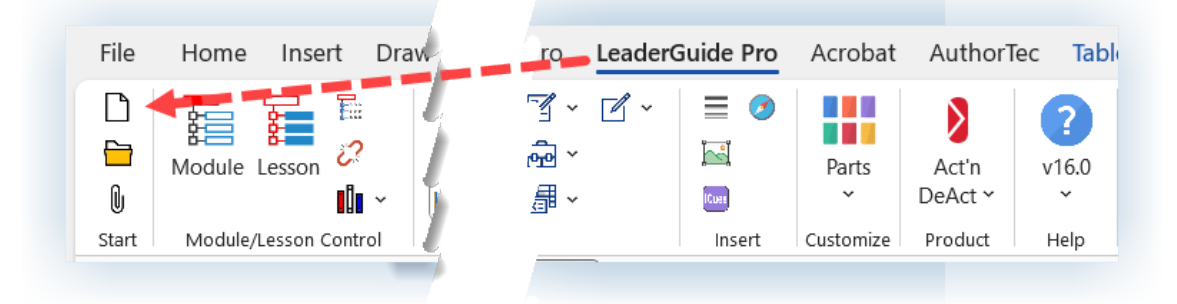

- You are taking the first step in initiating the automated build of a new Facilitator Guide or Participant Guide, or a Module and Lesson chunk that will become part of a full guidebook.
- You are presented with the **Start a New Guidebook** dialog box, which you will use to tell LeaderGuide Pro how to set up your new document.

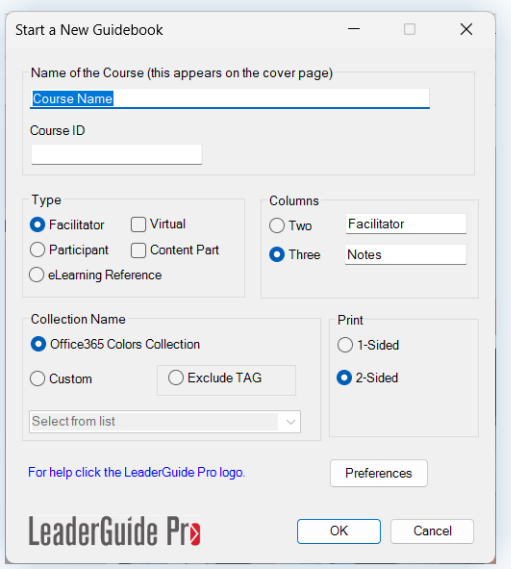

 Knowing what you need to build is helpful. Try a few of the combinations to see what might work best for your course.

### **Introduction**

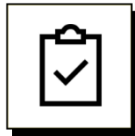

#### **You have some choices to make:**

- What are you going to name your course?
- Would you like to include a Course ID to make your course easy to find in Windows Explorer?
- What type of guidebook are you going to build first?
- $\blacksquare$  How do you want the Lesson pages laid out?
- Which of the included Collections do you want to use, to determine the document's look and feel?
- Would you like the document set up to print one-sided, or 2-sided -like a book?
- What other preferences would you like to set up?

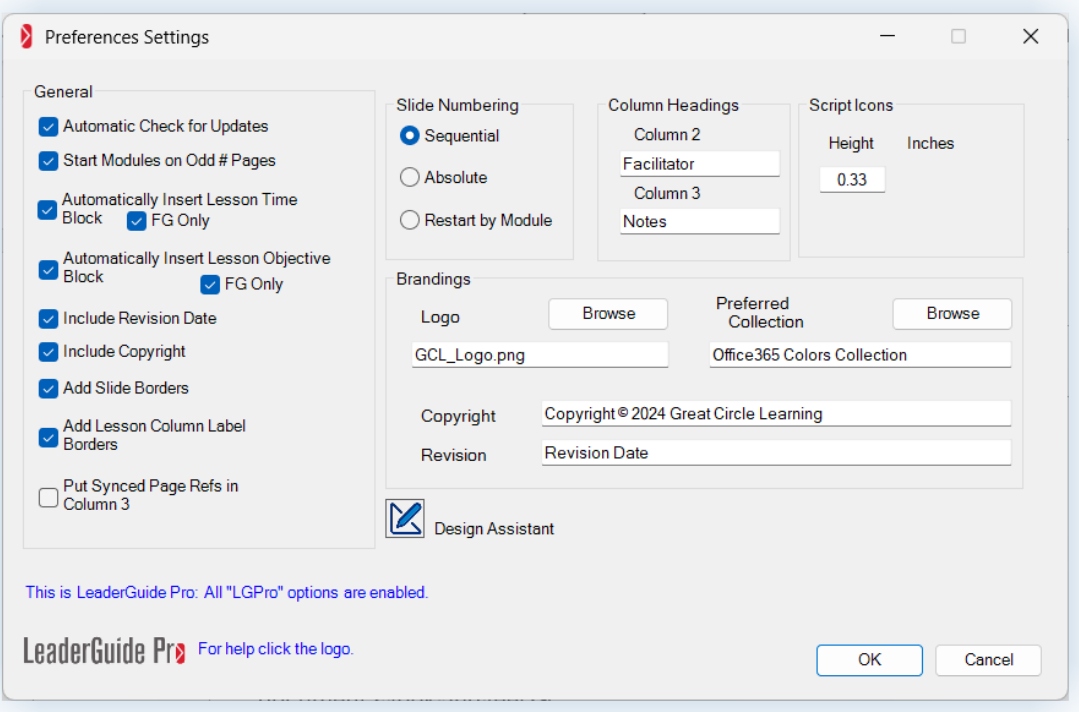

- You get to these **Preferences Settings** by clicking **Preferences** in the **Start a New Guidebook dialog box**
	- − Or by clicking **Parts** in the **Customize group** on the **LeaderGuide Pro ribbon** and selecting **LeaderGuide Pro Preferences**.

## **Introduction**

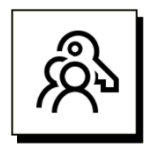

#### **Key points:**

- Once your new guidebook is created, you can edit and modify it.
- You can change your preferences at any time, and they will apply to any new LeaderGuide Pro documents you create.
- You will save time going forward by taking time, as you start, to consider your new document setup and preferences.

# **How to Use the Start a New Guidebook Dialog Box**

# **Quick Steps**

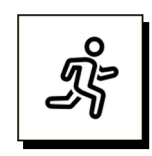

#### **Quick steps:**

- 1. Start a new Facilitator Guide or Participant Guide
- 2. Save your new document when prompted
- 3. Use the Guidebook Design Template to jumpstart the build of your document
- 4. Say "YES" or "NO" to the question about adding images now
	- a. If you do not have a slide file that you want to import, say "NO"
	- b. If you have a PowerPoint file ready to import, say "YES" and then:
		- i. Select the PowerPoint file to import
		- ii. Decide how you want your slide images and notes set up on your lesson pages
		- iii. Select additional slide import options
		- iv. Assign Slides to Lessons
		- v. See a message telling you your slides have been added
- 5. See a message telling you your new guidebook is ready

**For detailed guidance, follow the steps on the next few pages.** 

**Click NEW on the LeaderGuide Pro ribbon to start a new Facilitator Guide or Participant Guide** 

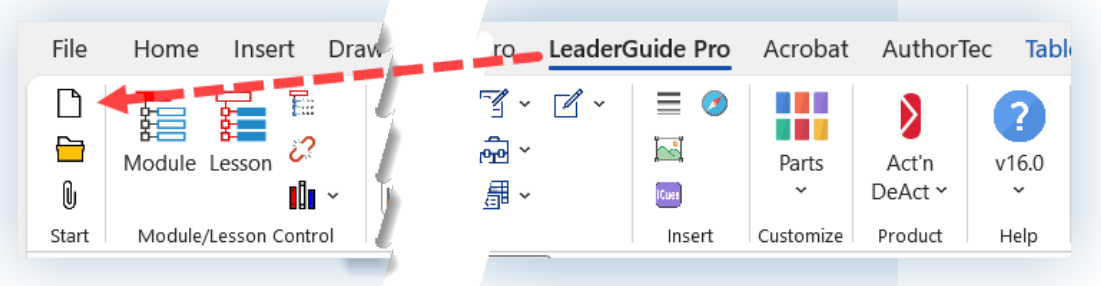

- Open **Word** and bring up a **blank new document**
- Click on the LeaderGuide Pro tab along the top of your screen
- Click **NEW** on the left end of the **LeaderGuide Pro ribbon**
- You will see the **Start a New Guidebook dialog box**, which you will use to initiate the setup of your document

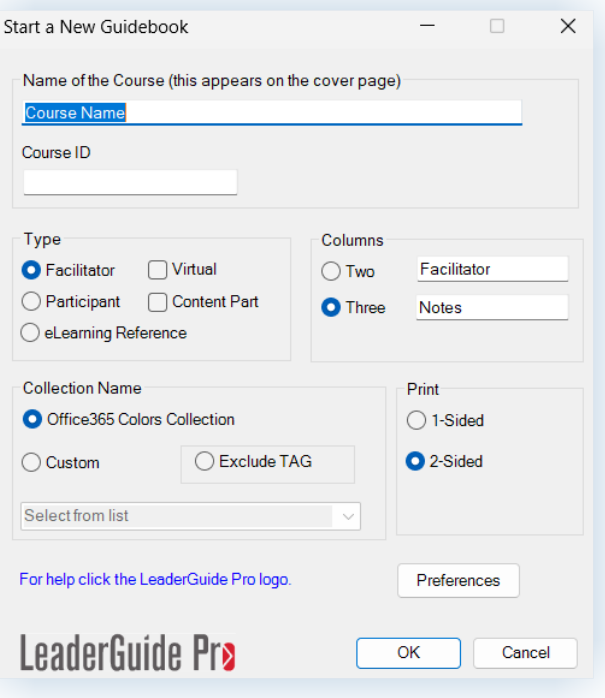

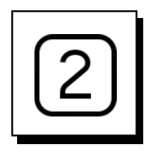

#### **In the Start a New Guidebook dialog box:**

- Start by typing in the name of your Course
	- This will appear on the front cover of your guidebook
	- − And it will repeat **as a field** in other reference places throughout the document, including:
		- the top of the Acknowledgements & Table of Contents pages
		- the even-numbered page footers
		- the About this Guide & Program in Perspective pages in the Getting Started section of a Facilitator Guide.

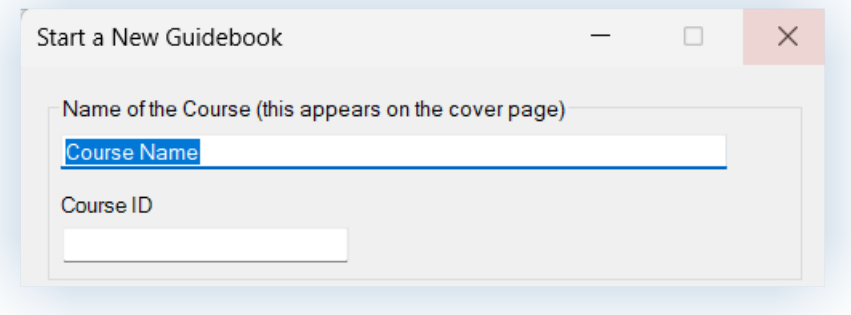

- Add a Course ID Optional
	- − Use this optional feature to tie your document to an internal identification number that your organization uses in an LMS or other document control system.
	- − The course ID you enter is stored as a document property that is discoverable by the Windows search engine in Windows Explorer.
	- The course ID you enter is automatically associated with any other documents you Extract (create) from your guidebook.

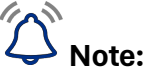

"**Course Name**" is also referred to as "**Program Name**" and because it **is a field**:

■ You can **edit the Program Name on the Cover page** and the change will automatically update everywhere else in your document where the course name is referenced

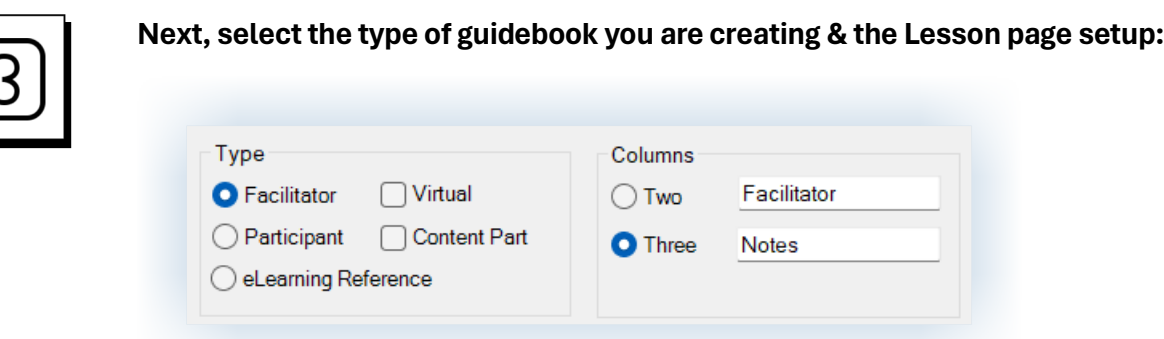

- We recommend that you build your **Facilitator Guide first** 
	- − With **LeaderGuide Pro** you can easily **Extract a Participant Guide**
- We recommend:
	- − the **Three-Column** page layout for **Facilitator Guides** and
	- − the **Two-Column** page layout for **Participant Guides**.

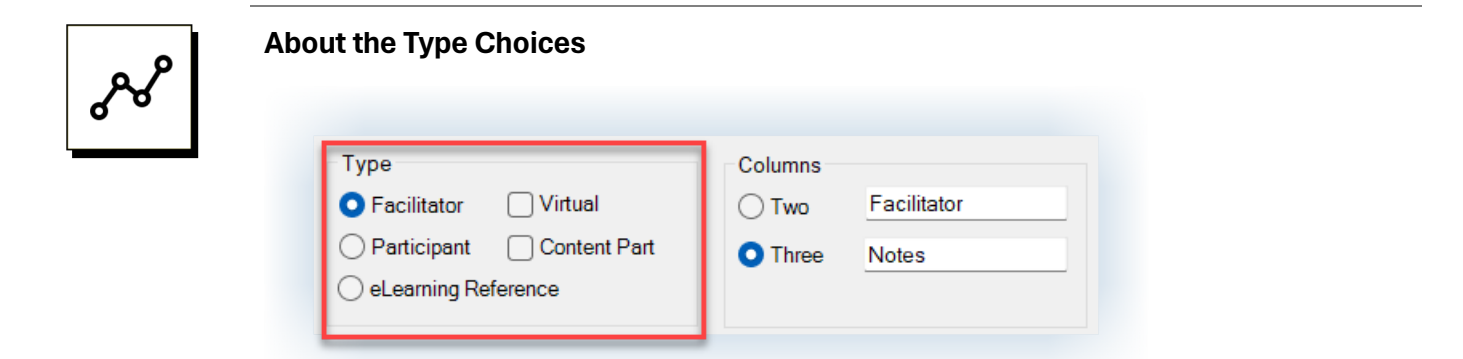

■ A **Facilitator Guide** includes:

- − Cover page, Acknowledgements page, Table of Contents
- − Getting Started Section to orient your facilitators to the Facilitator Guide and to help them prepare for the training delivery
- − Training at a Glance a table built by LeaderGuide Pro, drawing from your Module Overview pages, to give your facilitators an advance organizer
- − Module Overview pages to orient your facilitators to the content chunk they are about to teach
- − Lesson pages to guide your facilitators through the live delivery

- A **Participant Guide** includes:
	- − Cover page, Acknowledgements page, Table of Contents
	- − Overview Module Contains Lesson page placeholders for the training program rationale and the learning objectives. If you extract a Participant Guide from a Facilitator Guide, then the program rationale and the learning objectives that you entered in the Program in Perspective section of the Facilitator Guide will be copied into these placeholders
	- − Module & Lesson pages and Lesson Continued pages to support your participants through the training session and serve as a post-training resource/reference/job aide
- A **Content Part** includes:
	- − A Module & Lesson that is set up for either a Facilitator Guide or a Participant Guide. To allow individuals in project teams to work on discrete chunks of content that can be easily integrated into a full Facilitator Guide or Participant Guide using the LeaderGuide Pro™ Librarian function.
- An **eLearning Reference** is:
	- − A Facilitator Guide designed to hold content imported from an eLearning course created with Articulate.
- **Virtual refers to:** 
	- − A special age layout for a Facilitator Guide designed to support VILT.

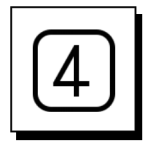

**Next, select the Collection you would like to use:**

- If you are new to LeaderGuide Pro version 16:
	- − We recommend that you start a new Facilitator Guide using each of the included Collections, and try both the 2-column and 3-column page setups
	- − **Tip**: Use the **Collection name** as the **Course Name**

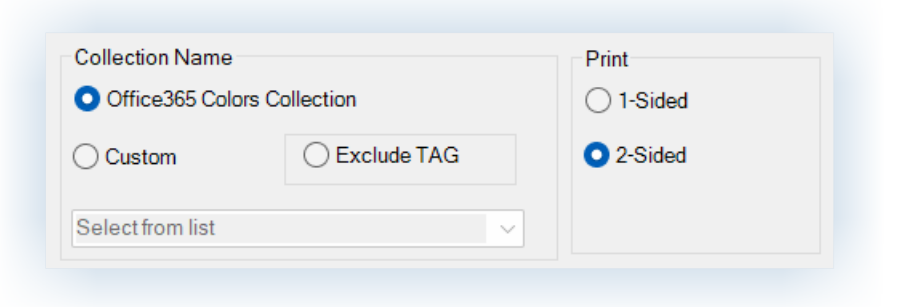

**To use a Collection other than the default Office 365 Colors Collection:**

- Select **Custom** and click **Select from list**
- Select **one** of the **included Collections**

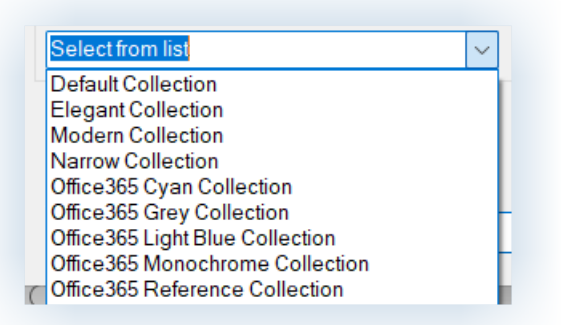

#### **Exclude TAG:**

- This refers to Not including the **Training at a Glance**, which is a table that LeaderGuide Pro builds for you automatically **in a Facilitator Guide** to give the facilitator an **advance organizer**, showing the modules in your training program, along with the module times and brief module overviews.
- We recommend that you **do not select this option** until you fully understand what you give up by excluding it.

#### **Print:**

■ We recommend that you leave the print option set to 2-sided

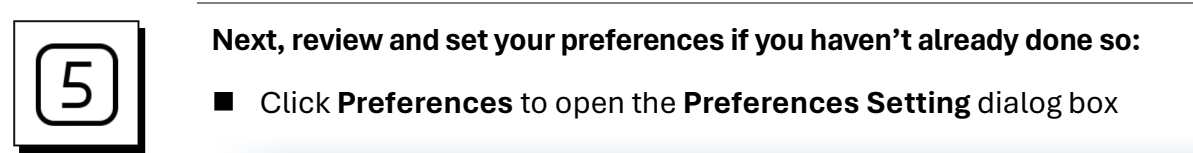

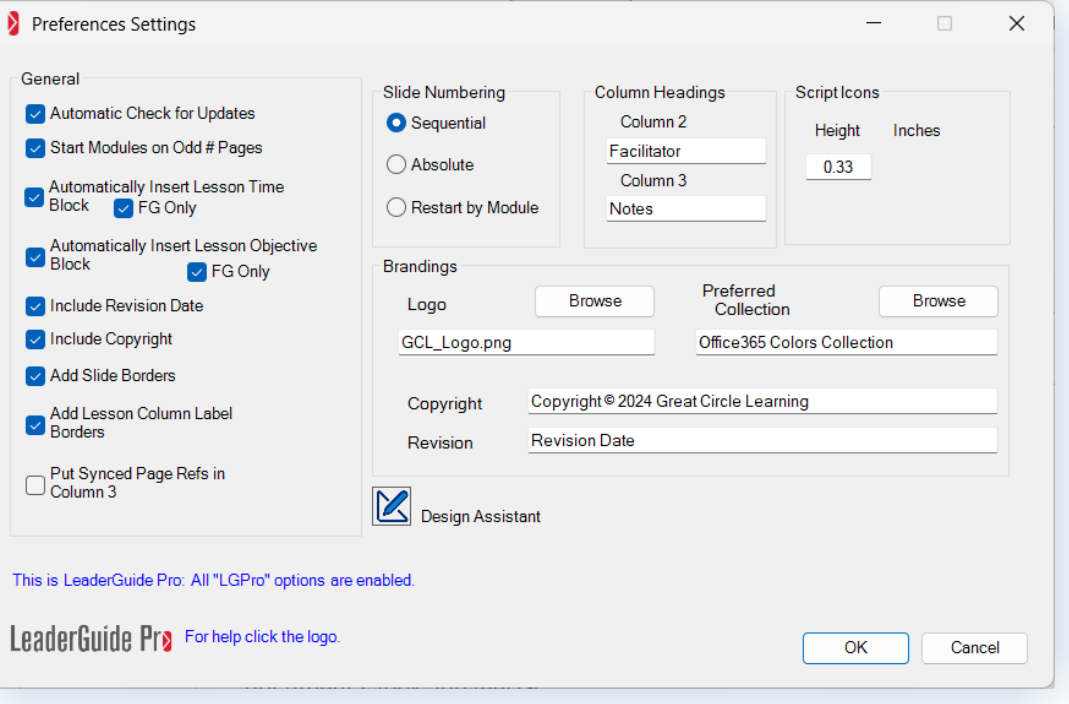

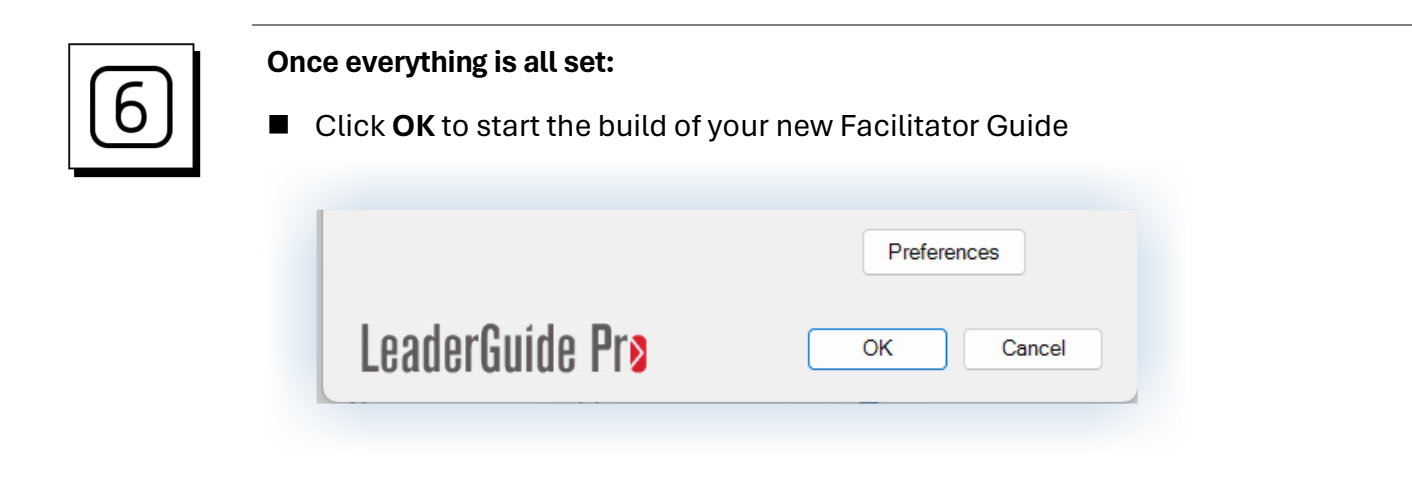

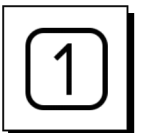

**Once you have the Start a New Guidebook dialog box all set & you click OK …**

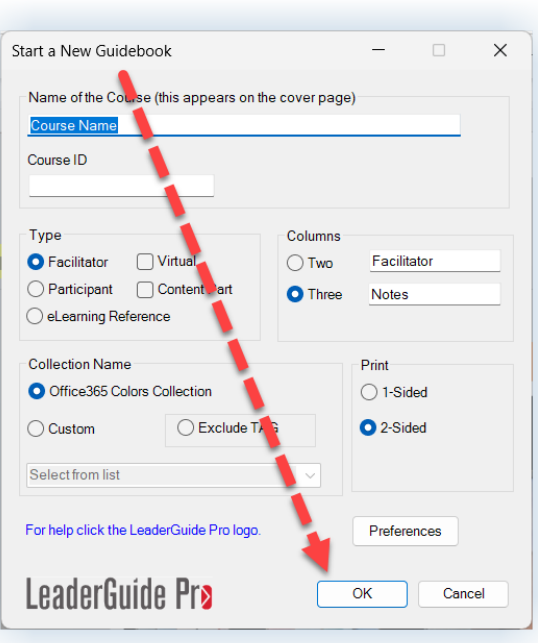

- LeaderGuide Pro gets to work, moving through a series actions, to compile your new Facilitator Guide or Participant Guide
- Keep your eye on your screen, because LeaderGuide Pro will be asking you some questions and prompting you to take some actions

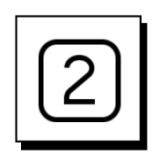

#### **Save your new document when prompted**

After you click **OK** to initiate the build of your new Facilitator Guide:

- File Explorer will open, and you will be prompted to **SAVE your new document**
- **Nou MUST Save the file** 
	- − We suggest you simply save to the location LeaderGuide Pro has defaulted to for now
	- − To easily find your file after you close it, click **OPEN** on the **LeaderGuide Pro ribbon**, which is located immediately **NEW**

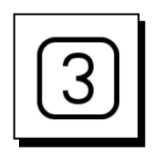

#### **After you Save you will see the Guidebook Design Template**

Use the **Guidebook Design Template** to jumpstart the build of your document

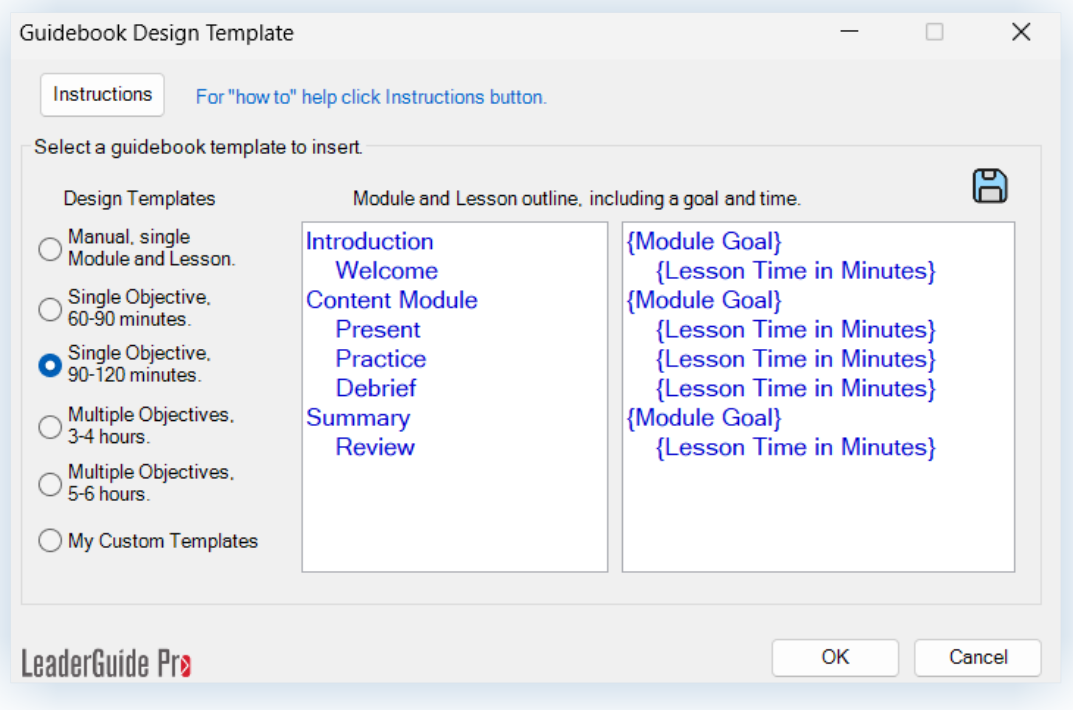

- You can simply **select a template** and click **OK**
- Better yet:
	- − **Select a template**
	- − **Overwrite the blue text** with your Module and Lesson names, Module goals, and lesson times
		- Where text is indented, maintain the indenting structure
	- − Click **OK**

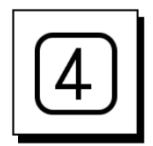

#### **Say "YES" or "NO" to the question about adding images**

 After you finish working with the Guidebook Design Template and click OK, you will see this question:

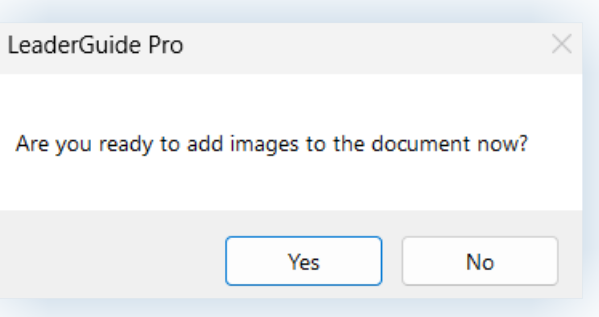

- If you have a PowerPoint file you'd like to import, then click **YES** and follow steps 5 – 9 below
- Otherwise click **NO** and skip ahead to step 10

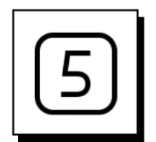

#### **Select the PowerPoint file to import**

After saying "yes" to the option to import images:

- You will see a dialog box listing any PowerPoint files you currently have open
- Click the **PPT file name** to select it, and then click **OK**
- If you don't see the file you need, click Get PPT and select the file from File Explorer

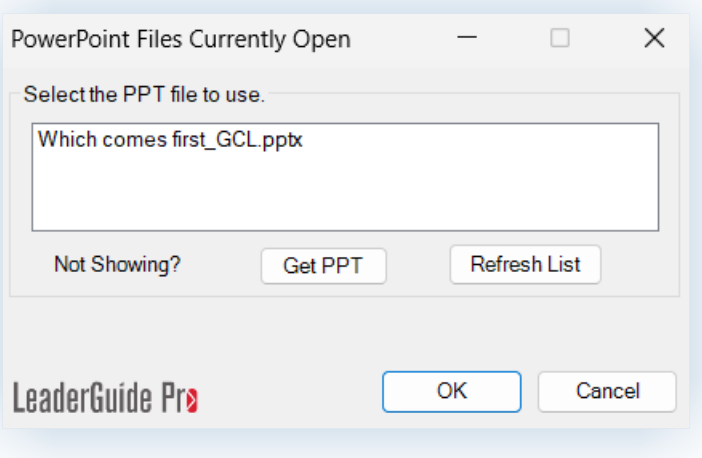

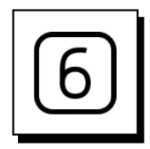

**Decide how you want your slide images and notes set up on your lesson pages**

After you select your PowerPoint file, you will use this dialog box to tell LeaderGuide Pro™ which column to put your slide images into

- Select Column One, Column Two, or Column Three
- Then, select where you want your slide notes to sit on the lesson pages
- Or select the option to not include the slide notes

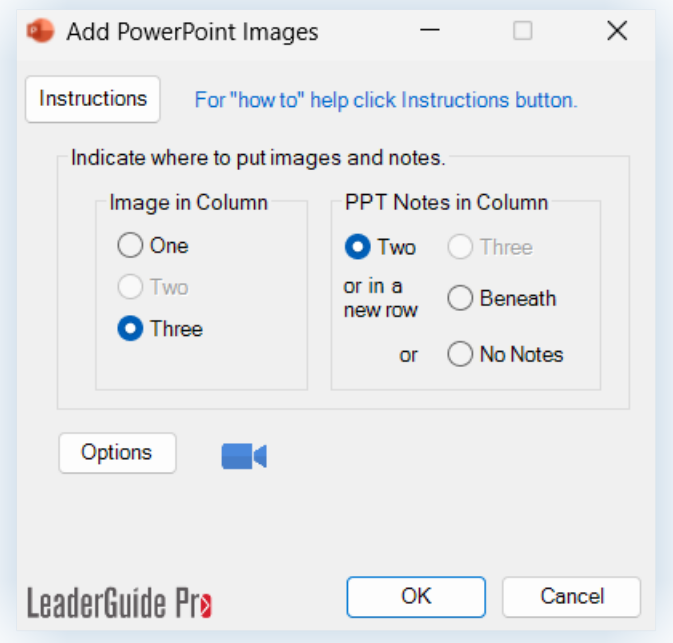

#### **Before clicking OK:**

- Click **OPTIONS** to open a dialog box that will allow you to:
	- − Control the image quality of your imported slides
	- − Control whether to import slides only, notes only, both
	- − Specify whether to only import slide notes marked for facilitators, participants, or producers
	- − Import slide text
	- − Add Content Block Bundles after each imported slide

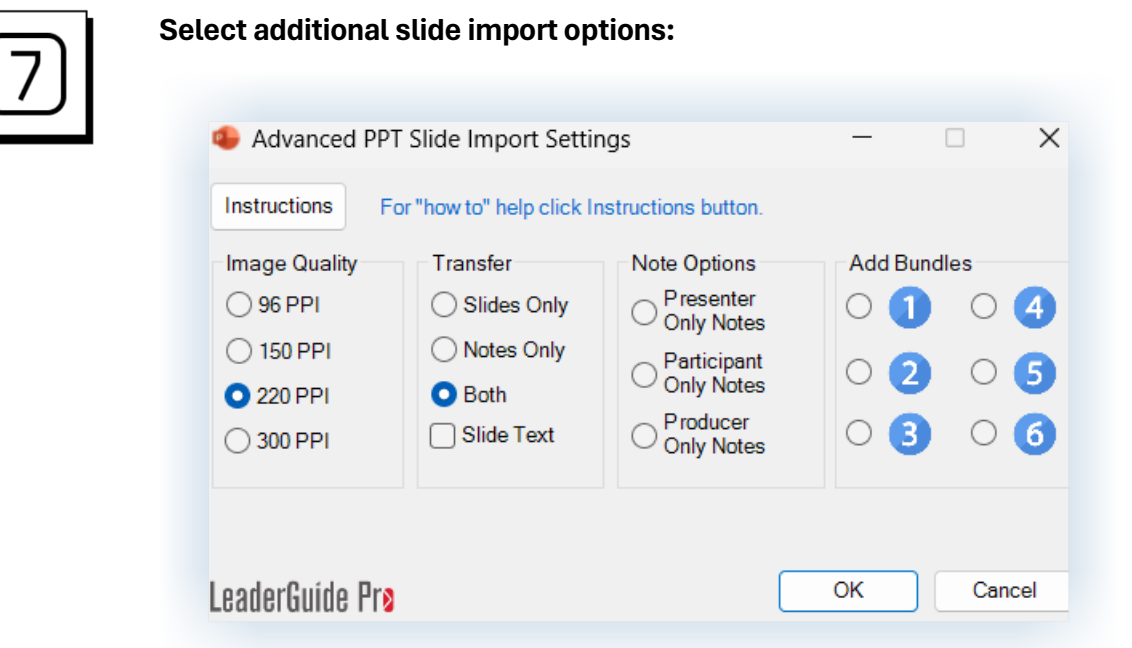

- Select your preferences and click OK
	- − Control the image quality of your imported slides
	- − Control whether to import slides only, notes only, both
	- − Specify whether to only import slide notes marked for facilitators, participants, or producers
		- Requires tagging the notes in PowerPoint using our Scripter tool, which is included in our AuthorTec software
	- − Import slide text
	- − Add Content Block Bundles after each imported slide

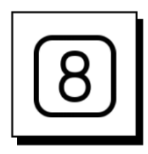

#### **Assign Slides to Lessons**

- Highlight a lesson name
- Select one or more slides
- Click Assign
- Repeat as needed
- When done, click DONE

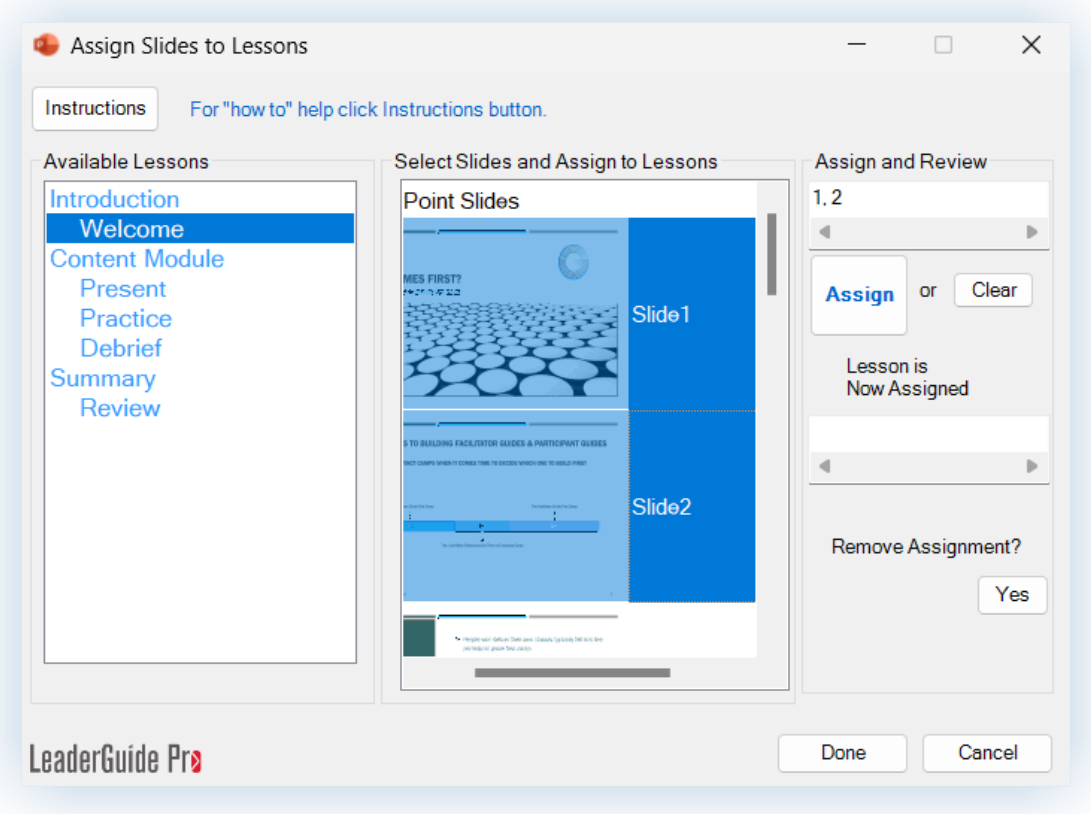

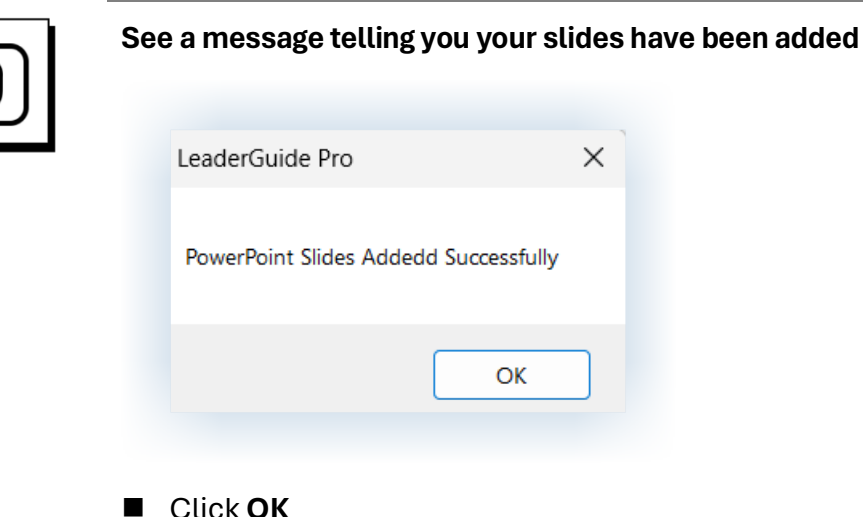

Click **OK**

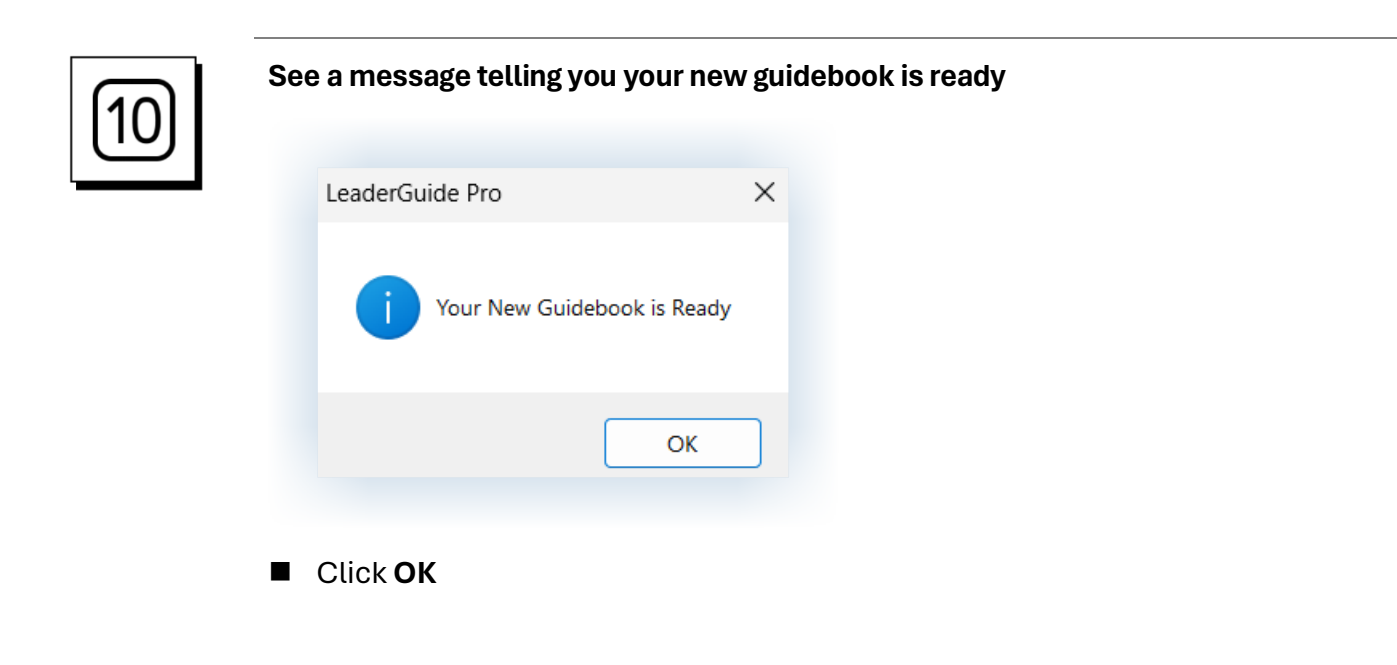